**Creatio Academy** 

# **Debugging**

Version 7.18

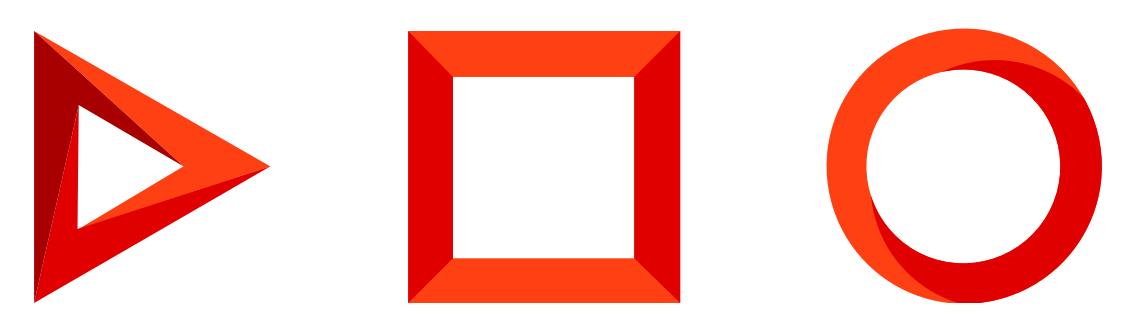

This documentation is provided under restrictions on use and are protected by intellectual property laws. Except as expressly permitted in your license agreement or allowed by law, you may not use, copy, reproduce, translate, broadcast, modify, license, transmit, distribute, exhibit, perform, publish or display any part, in any form, or by any means. Reverse engineering, disassembly, or decompilation of this documentation, unless required by law for interoperability, is prohibited.

The information contained herein is subject to change without notice and is not warranted to be error-free. If you find any errors, please report them to us in writing.

## <span id="page-2-0"></span>Table of [Contents](#page-2-0)

<span id="page-2-15"></span><span id="page-2-14"></span><span id="page-2-13"></span><span id="page-2-12"></span><span id="page-2-11"></span><span id="page-2-10"></span><span id="page-2-9"></span><span id="page-2-8"></span><span id="page-2-7"></span><span id="page-2-6"></span><span id="page-2-5"></span><span id="page-2-4"></span><span id="page-2-3"></span><span id="page-2-2"></span><span id="page-2-1"></span>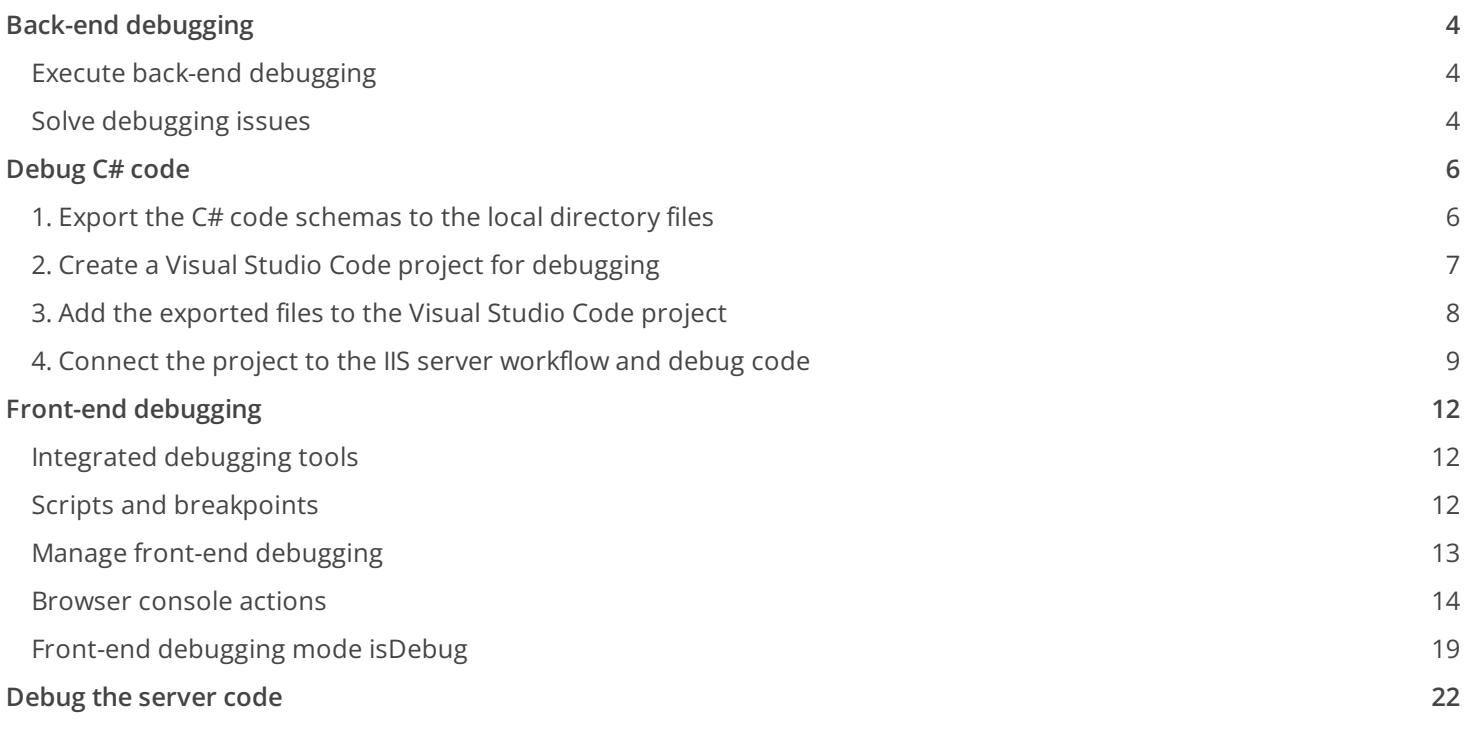

## <span id="page-3-0"></span>Back-end [debugging](#page-2-1)

#### **Advanced**

**Back-end debugging** is debugging of C# code schemas, for example, existing base schemas, custom configuration classes, web services, etc.

### <span id="page-3-1"></span>Execute back-end [debugging](#page-2-2)

Debug the C# code schemas using the integrated debugging functionality of **external IDEs**, for example, Visual Studio Code.

External IDE debuggers let you execute the following **actions**:

- suspend the execution of methods
- check the values of variables
- change the values of variables

View an example that executes back-end debugging in the Visual Studio Code external IDE below.

To execute debugging in Visual Studio Code, ensure the following **requirements** are met:

- Use Creatio on-site.
- Turn off the file system development mode.
- Select the [ Suppress JIT Optimization ] checkbox in Visual Studio Code ([ Options ] menu → [ Debugging ] item → [ General ] block). The checkbox lets you control the values of variables while debugging. Learn more about the impact of optimized and unoptimized code on debugging in the official Visual Studio [documentation](https://docs.microsoft.com/en-us/visualstudio/debugger/jit-optimization-and-debugging).

#### To **execute back-end debugging**:

- 1. Export the C#-code schemas to the local directory files.
- 2. Create a Visual Studio Code project for debugging.
- 3. Add the exported files to the Visual Studio Code project.
- 4. Connect the project to the IIS server workflow and execute debugging.

### <span id="page-3-2"></span>Solve [debugging](#page-2-3) issues

**Issue 1.** The breakpoint is displayed as a white circle with a red border. This breakpoint does not stop the script execution. Hold the pointer over the inactive breakpoint character to view the tooltip about the issue.

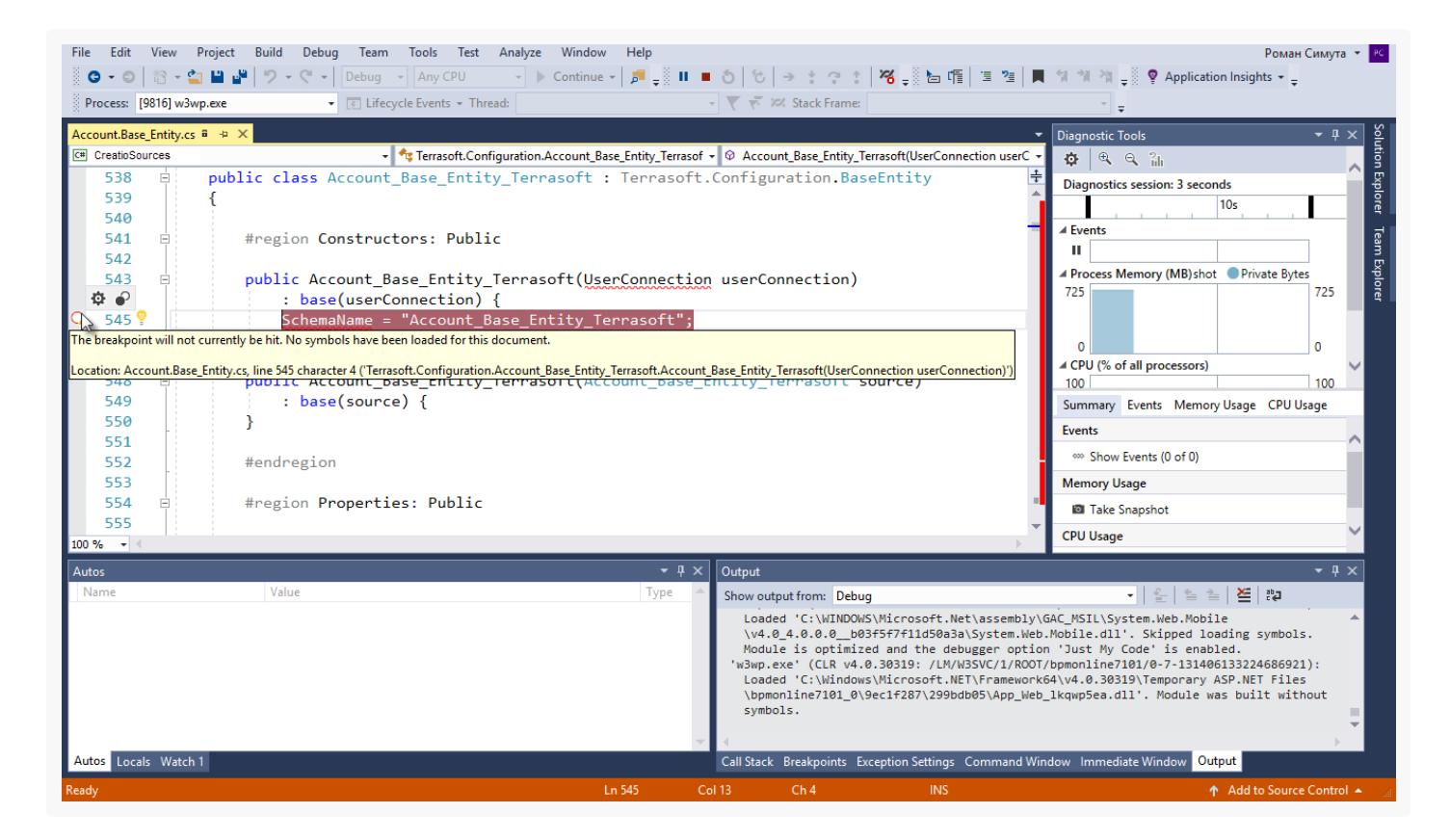

#### **Solution**:

- 1. Stop debugging ([ Debug ] menu → [ Stop Debugging ] item).
- 2. Close the file that contains the debugged source code.
- 3. Execute the [ Compile all ] action in the [ Configuration ] Creatio section.
- 4. Reconnect the project to the IIS process when compiling and reexporting the source code files.
- 5. Reopen the debugged source code file after the compilation finishes.

You can also recompile code without closing the file and reconnecting the project to the IIS process.

**Issue 2.** Message about non-uniform end-of-line characters appears after you reopen the source code file.

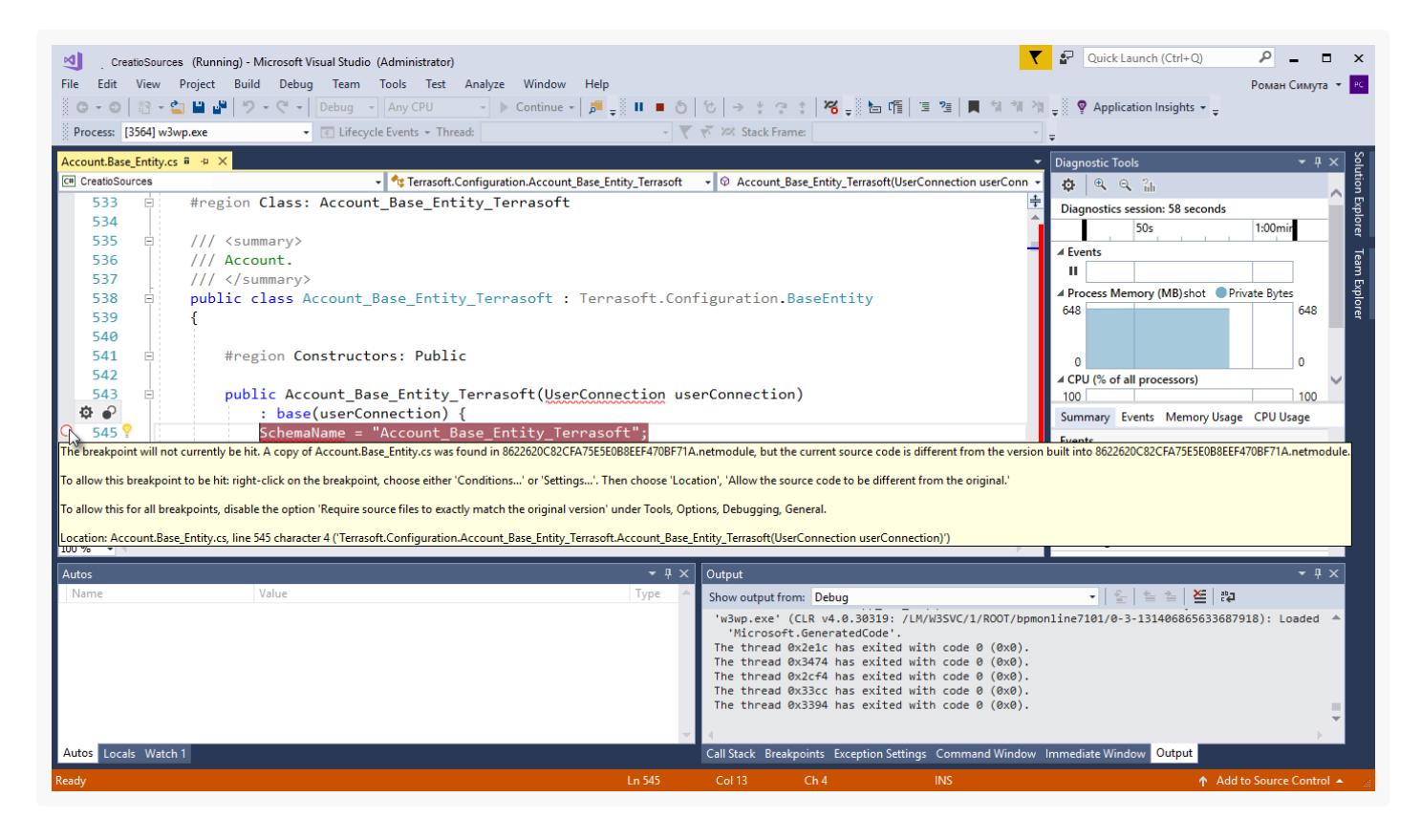

#### **Solution**:

- 1. Click [No ] to cancel character normalization. If you click [Yes ] to normalize the characters, the breakpoint might become inactive again.
- Execute one of the suggested solution options from the tooltip that also specifies the cause of the issue (file 2. version mismatch).

## <span id="page-5-0"></span>[Debug](#page-2-4) C# code

#### **Advanced**

### <span id="page-5-1"></span>1. Export the C# code schemas to the local [directory](#page-2-5) files

- 1. Modify the Creatio configuration files to debug C# code.
	- a. Set the debug attribute of the <compilation> element to true in the Web.config configuration file located in the Creatio root directory.

```
Web.config
```

```
<compilation debug="true" targetFramework="4.5" />
```
Save the file.

b. Set the following values in the Web.config configuration file located in the ...\Terrasoft.WebApp directory:

- Set IncludeDebugInformation to "true."
- Set ExtractAllCompilerSources to "true" (if you need to export all schemas while executing the [ Compile ] action in the [ Configuration ] section) or "false" (if you need to export only modified schemas, the default value).

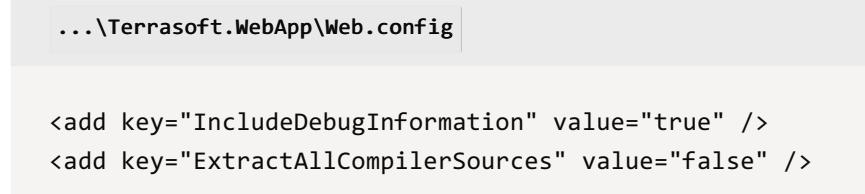

Save the file.

2. Execute the [ Compile all ] action in the [ Configuration ] section.

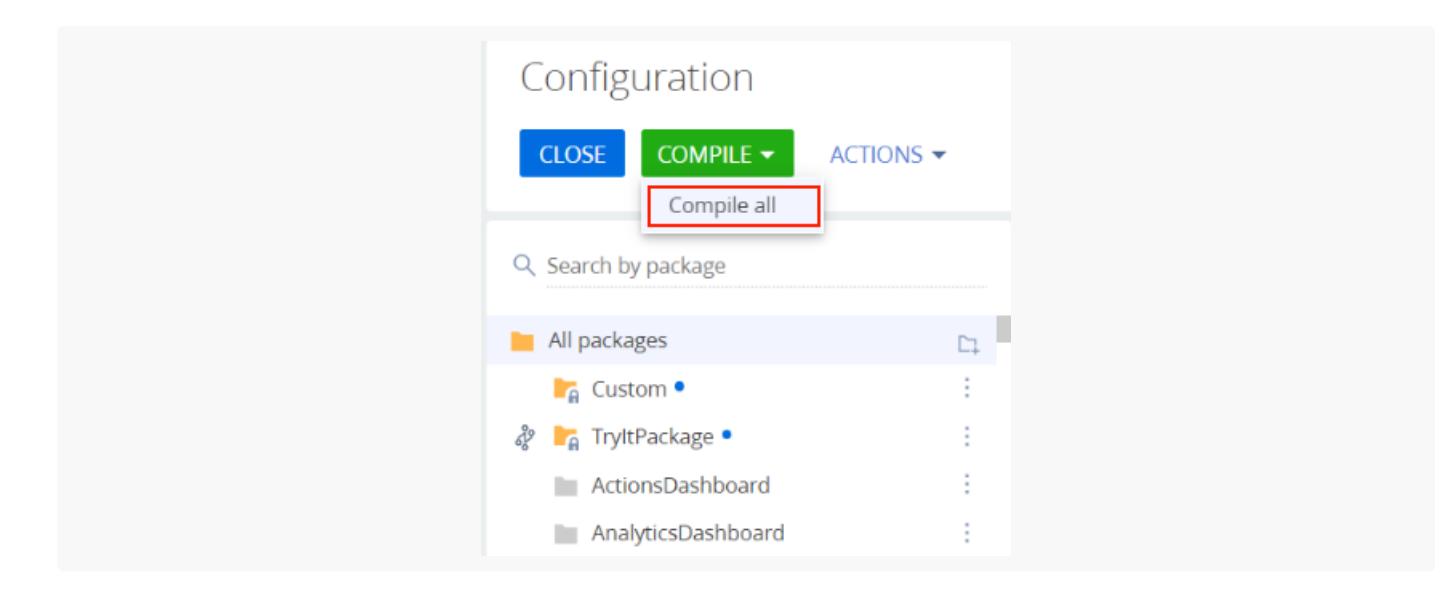

As a result of compilation, Creatio will export the files that contain the source code of configuration schemas to the ../Terrasoft.WebApp/Terrasoft.Configuration/Autogenerated/Src directory. For example, configuration libraries, their modules, and files that contain debugging information (\*.pdb files). Creatio exports the source code of schemasupon each compilation.

The file names of exported schemas follow this pattern: SchemaNameInConfiguration.PackageName\_SchemaType.cs, for example, Contact.Base\_Entity.cs, ContractReport.Base\_Report.cs.

### <span id="page-6-0"></span>2. Create a Visual Studio Code project for [debugging](#page-2-6)

**Attention.** You do not have to create a Visual Studio project to debug the source code. You can simply open the needed files in Visual Studio. If you debug files often or need to manage a large number of files at the same time, create a project streamline the workflow.

#### To **create a Visual Studio Code project for debugging**:

1. Click [ File ]  $\rightarrow$  [ New ]  $\rightarrow$  [ Project ] on the Visual Studio toolbar.

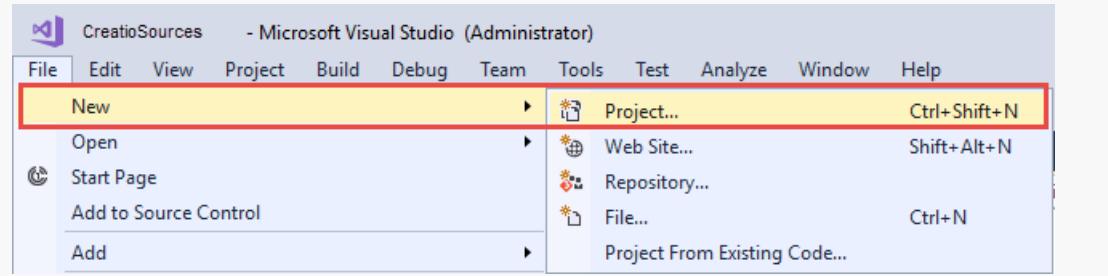

#### 2. Fill out the **project properties**:

- Select the "Class Library (.NET Framework)" project type.
- Enter the project name.  $\bullet$
- Enter the project location.  $\bullet$

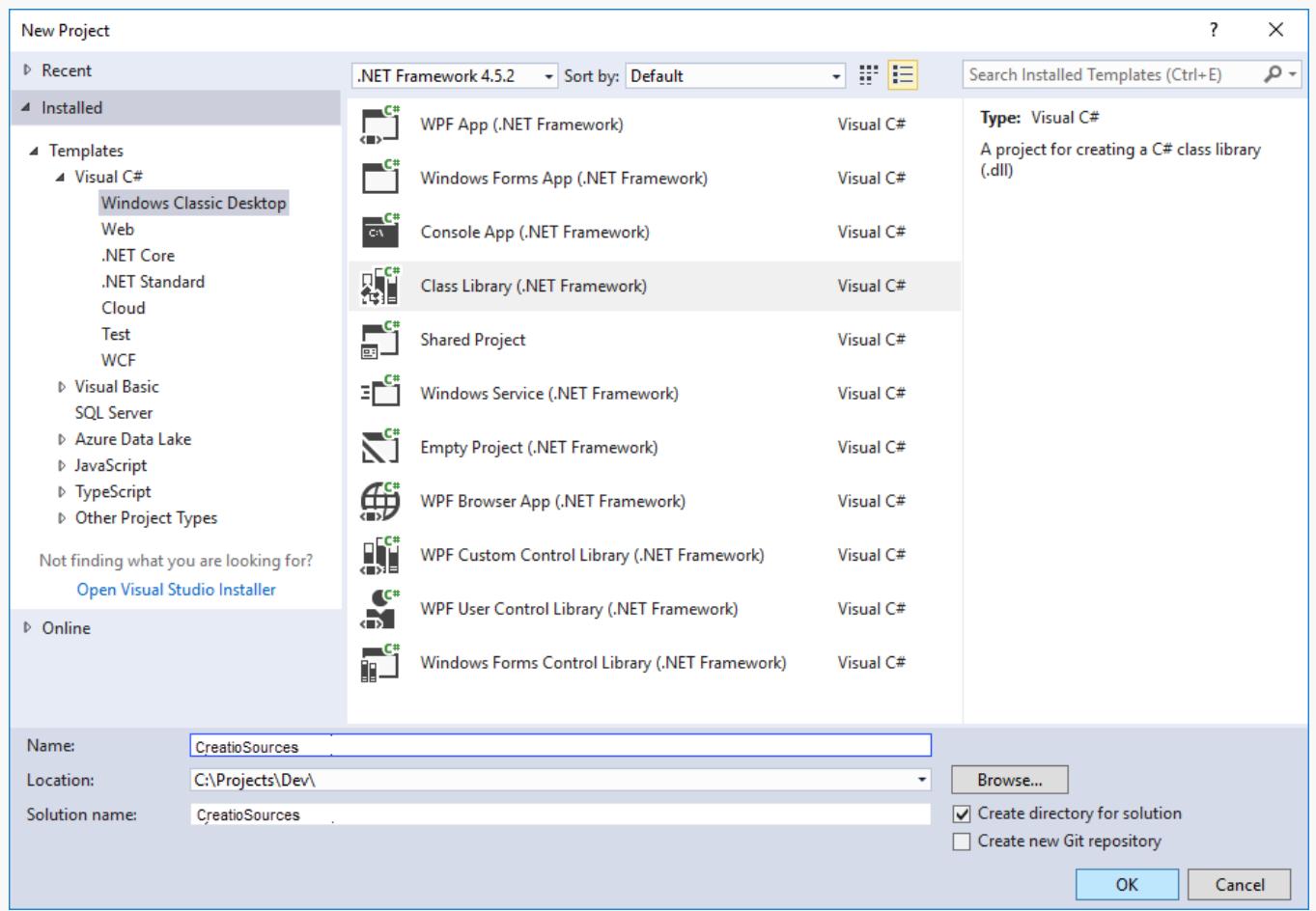

3. Delete the Class1.cs file from the project after creating it and save the project.

### <span id="page-7-0"></span>3. Add the [exported](#page-2-7) files to the Visual Studio Code project

1. Click [Add ]  $\rightarrow$  [Existing Item ] in the context menu of the project in the solution explorer.

2. Select all files in the exported files directory.

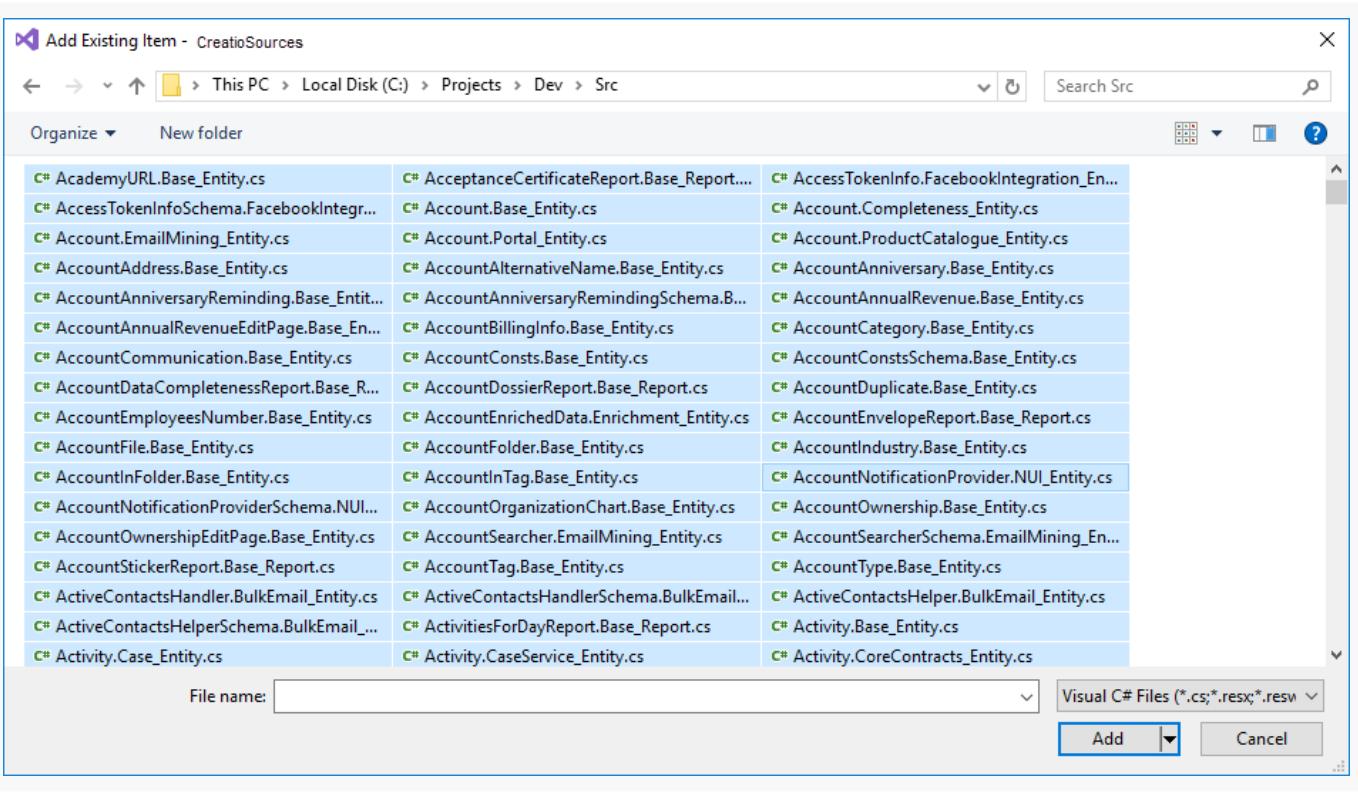

**Note.** You can only add files needed to debug to the Visual Studio project. In this case, the transition among methods while debugging is limited to the class methods implemented in the added project files.

3. Save the project.

### <span id="page-8-0"></span>4. Connect the project to the IIS server [workflow](#page-2-8) and debug code

1. Click [ Debug ] → [ Attach to process ] on the Visual Studio toolbar.

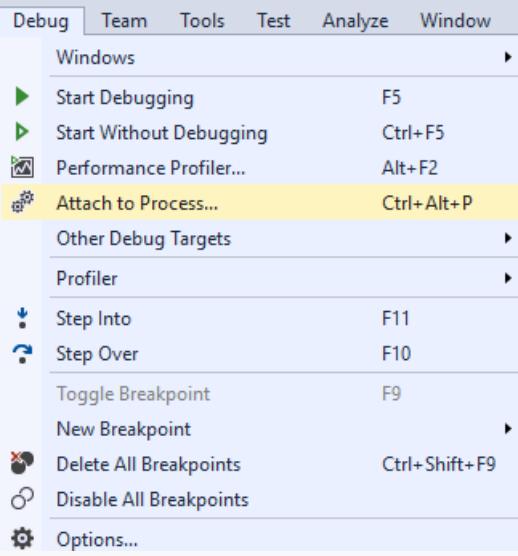

2. Select the IIS workflow where the Creatio instance pool runs from the process list.

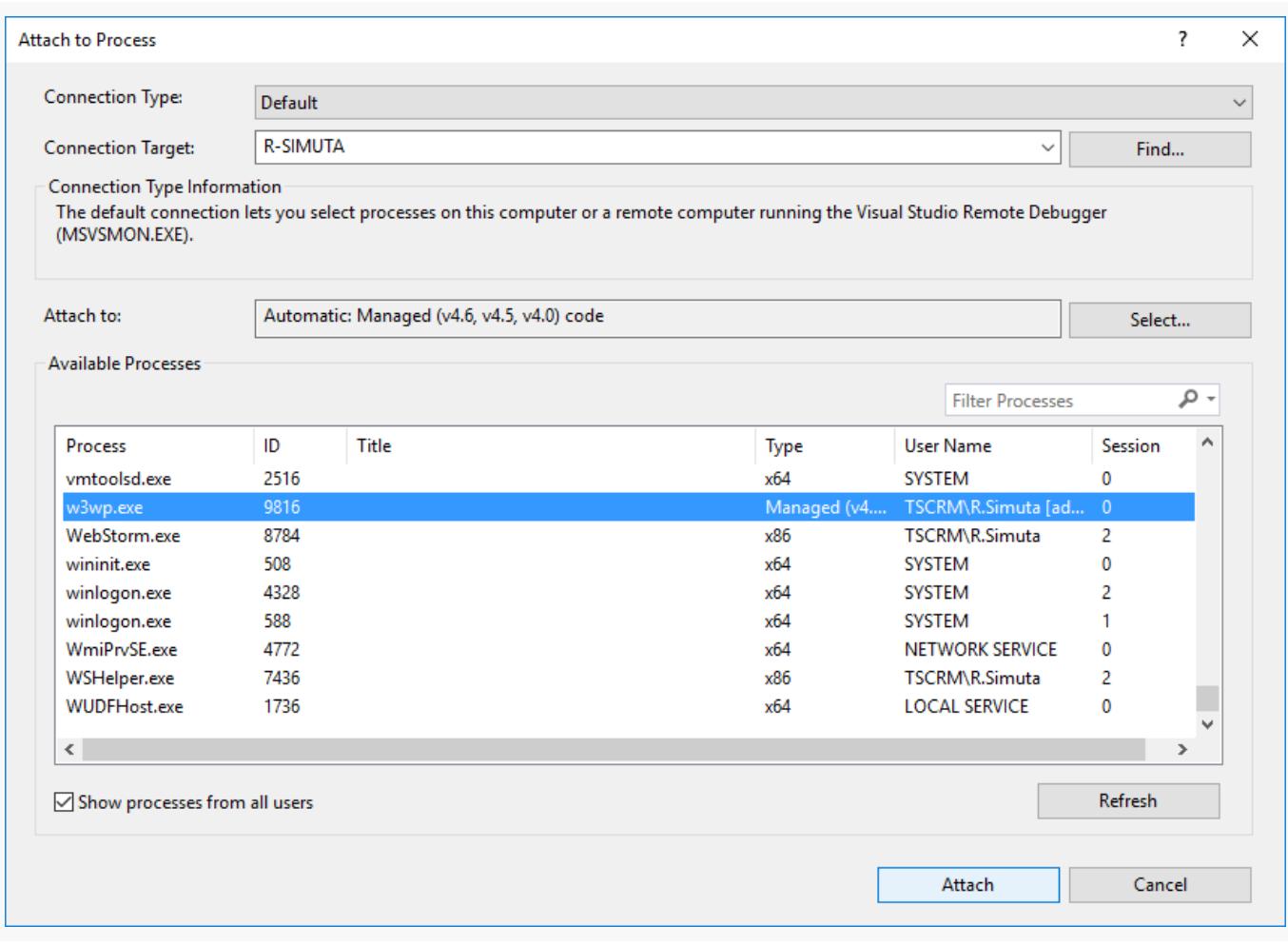

**Attention.** The workflow name depends on the current IIS server configuration and might differ. The process name for the regular IIS Web Server is w<sub>3wp.exe</sub> and iisexpress.exe for IIS Express.

By default, IIS runs the working process as the account whose name matches the name of the application pool. To display processes from all users, select the [ Show processes from all users ] checkbox.

3. Open the source code file and set a breakpoint.

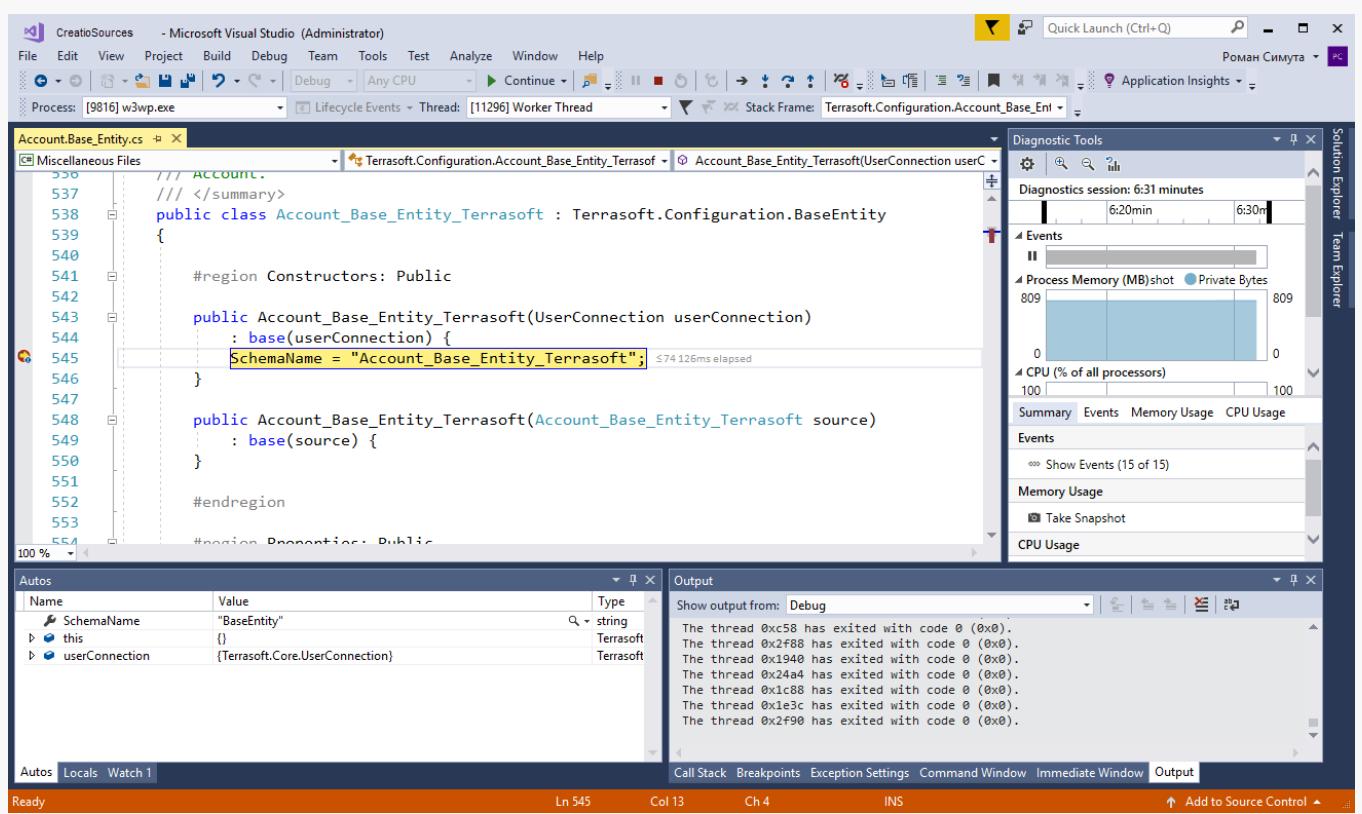

As soon Visual Studio Code runs the method that has a breakpoint set, the program execution is stopped. You can check the current state of the variables and trace the code after stopping.

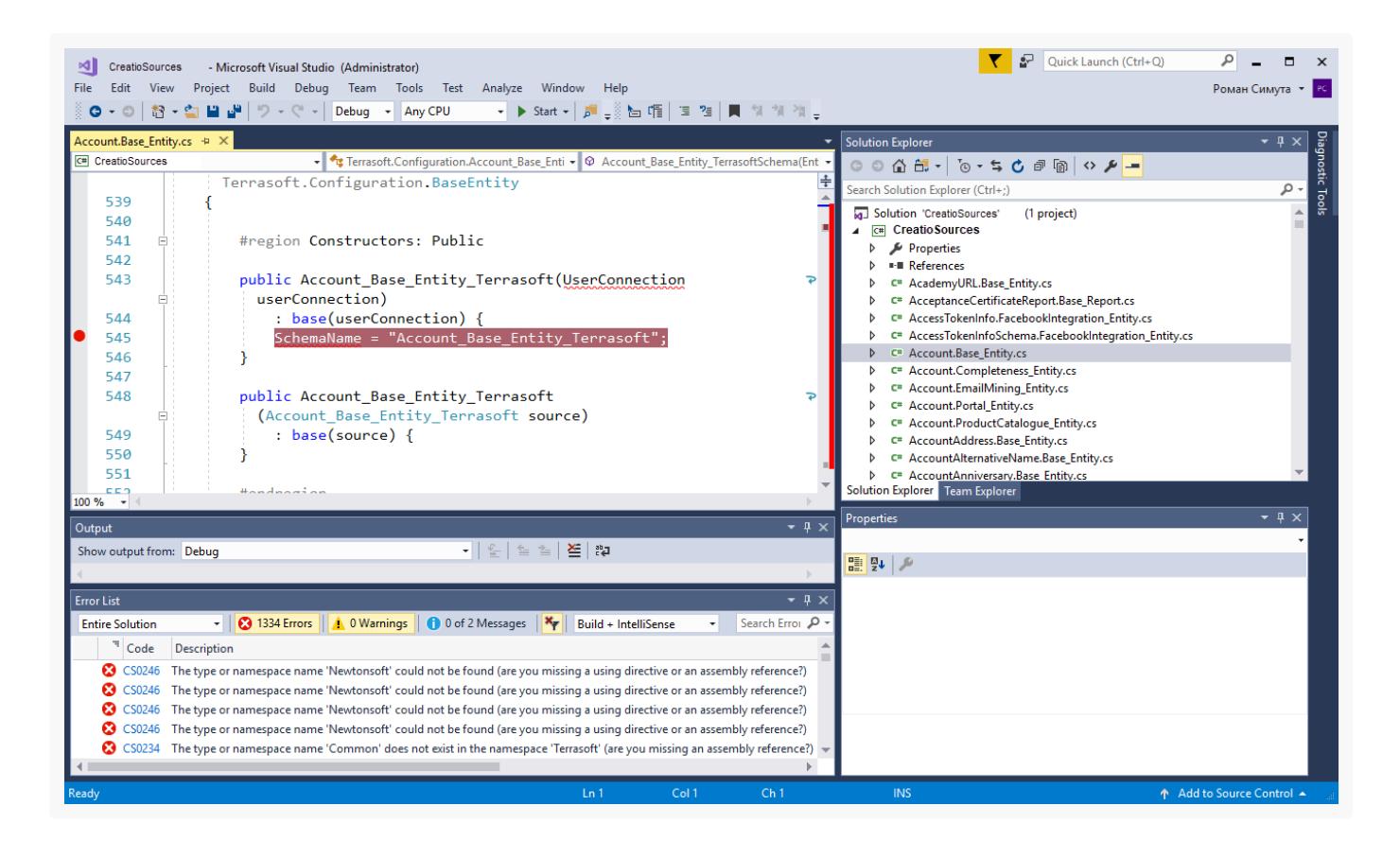

## <span id="page-11-0"></span>Front-end [debugging](#page-2-9)

#### **Advanced**

**Front-end debugging** is debugging of Creatio front-end implemented in configuration element schemas of the [ Client [module](https://academy.creatio.com/documents?id=15106) ] type. Learn more in a separate article: Client module.

### <span id="page-11-1"></span>Integrated [debugging](#page-2-10) tools

Debug the front-end from the browser directly. To do this, use integrated developer tools provided by all supported browsers. All browsers provide similar debugging tools. Learn more in the official Google Chrome [documentation,](https://developers.google.com/web/tools/chrome-devtools/) official Microsoft Firefox [documentation](https://msdn.microsoft.com/library/bg182326(v=vs.85)), official Microsoft Edge documentation, and official Apple Safari documentation.

You can open the debugging tools in the following **ways**:

- Press F12 or Ctrl+Shift+I in Google Chrome
- Press F12 in Microsoft Firefox
- Press F12 in Microsoft Edge

### <span id="page-11-2"></span>Scripts and [breakpoints](#page-2-11)

The development tools let you view the complete list of scripts that are connected to the page and downloaded to the client. You can set a **breakpoint** wherever you want the code to stop.

#### To **set a breakpoint**:

- 1. Find the needed script file (you can do it by pressing  $ctr1+0$  or  $ctr1+P$  ) and open it.
- 2. Go to the code line to set the breakpoint. For example, you can search for a method by name.
- 3. Set a breakpoint.

You can set a breakpoint in the following **ways**:

- click the line number
- press F9
- click [ Add breakpoint ] in the context menu

You can also set a **conditional breakpoint** which lets you set acondition that triggers the breakpoint. Use the debugger command to **suspend the execution of a script directly from the code**.

```
Example that suspends the execution of a script from the code
```

```
function customFunc (args) {
    ...
    debugger; // <-- Debugger stops here.
    ...
}
```
You can view the current values of the variables, execute commands, etc. after the code execution is suspended.

### <span id="page-12-0"></span>Manage front-end [debugging](#page-2-12)

Check the values of the call stack variables after the code execution is suspended. Then, trace code for fragments where the actual program behavior differs from the expected.

View the browser **debugger commands** that let you navigate the code step by step in the table below.

Browser debugger commands

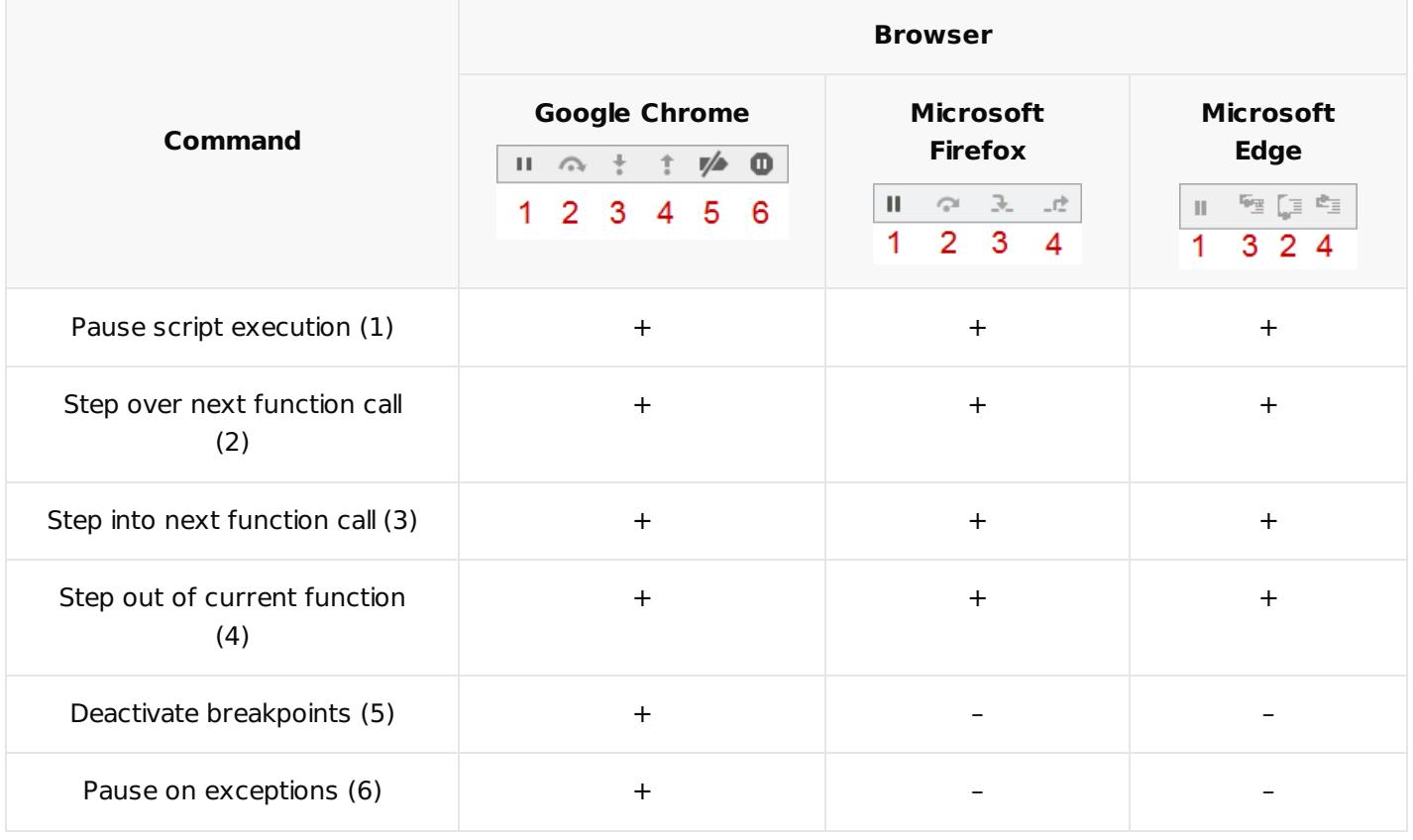

Learn more about the features and commands of the browser navigation bar in the official documentation.

### <span id="page-13-0"></span>[Browser](#page-2-13) console actions

You can execute the following **actions** at the browser console:

- call JavaScript commands
- display debugging information  $\bullet$
- display trace information  $\bullet$
- measure and profile code  $\bullet$

To do this, use the console object.

### Call JavaScript commands

- 1. Open the browser console. To do this, open the [ Console ] tab. To open the [ Console ] tab besides the debugger, click Esc.
- 2. Enter JavaScript commands at the console.
- 3. Press Enter to execute the commands.

### Display debugging information

The console can display the following **debugging information**:

- information messages
- warnings  $\bullet$
- **error messages**

To **display debugging information**, use the corresponding methods of the console object listed in the table below.

Methods of the console object

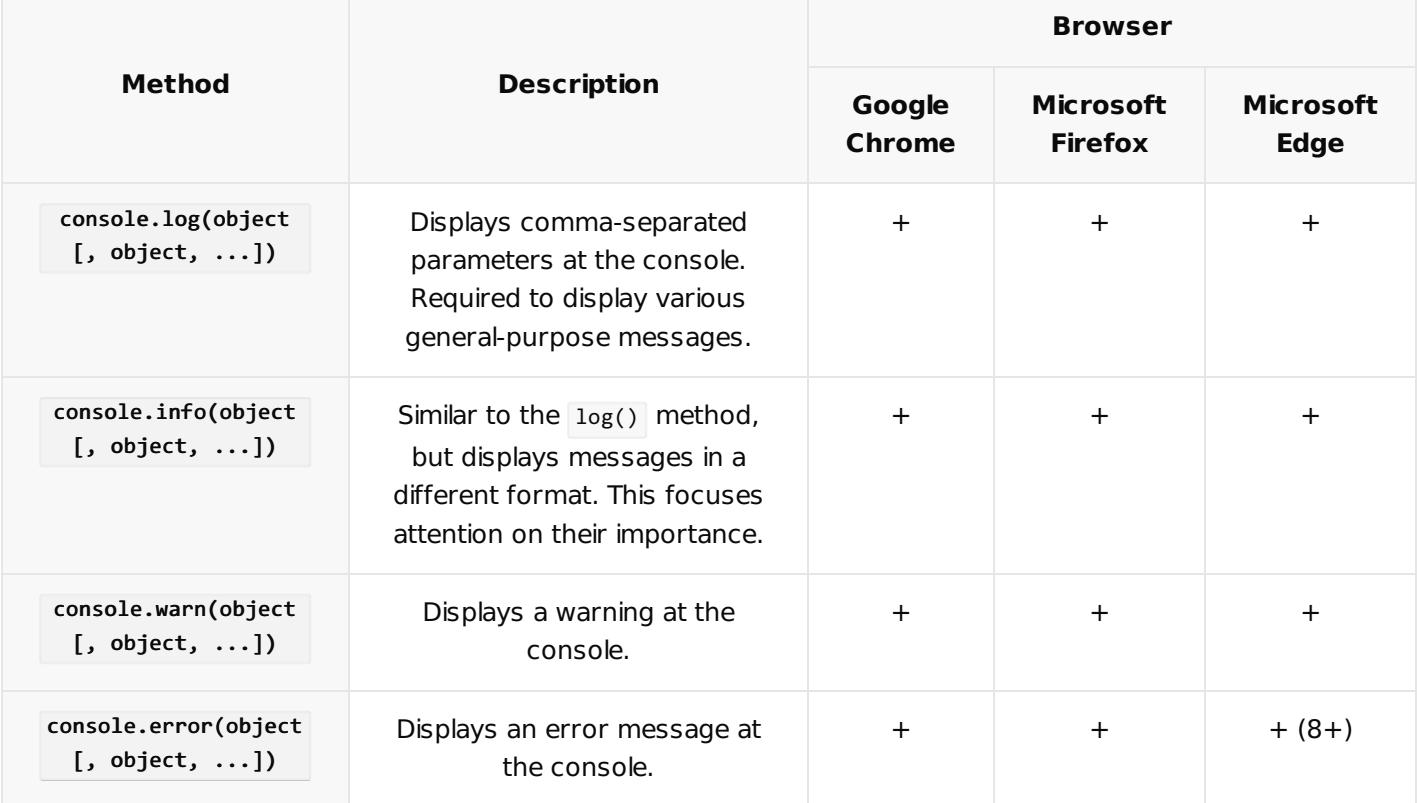

The console applies a unique style to each message type.

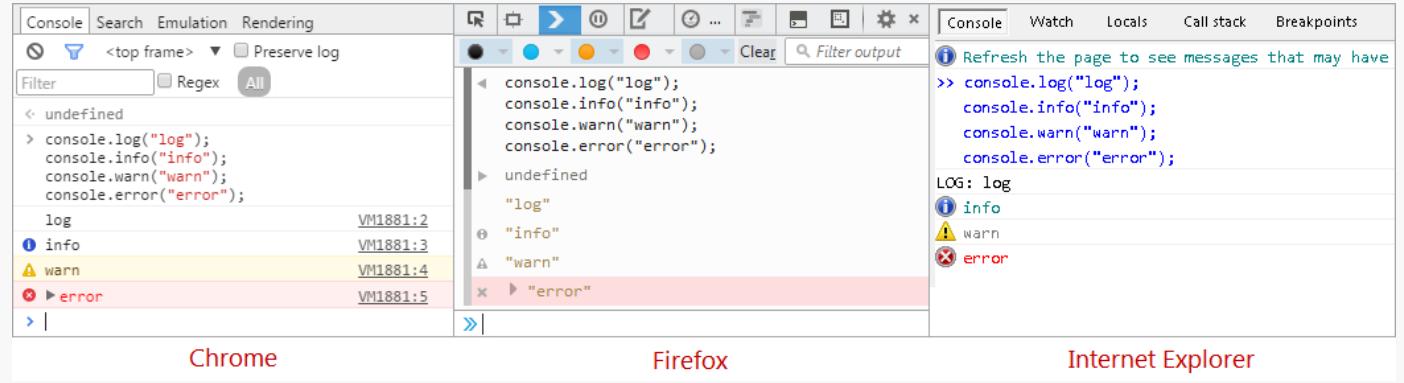

The methods of the console object let you format console messages. You can use special **control sequences** (templates) in the message text. The templates are replaced by the corresponding values when displayed. The

values are also transferred to the function in order of appearance.

View the **formatting templates** for the methods of the console object in the table below.

Formatting templates for the methods of the console object

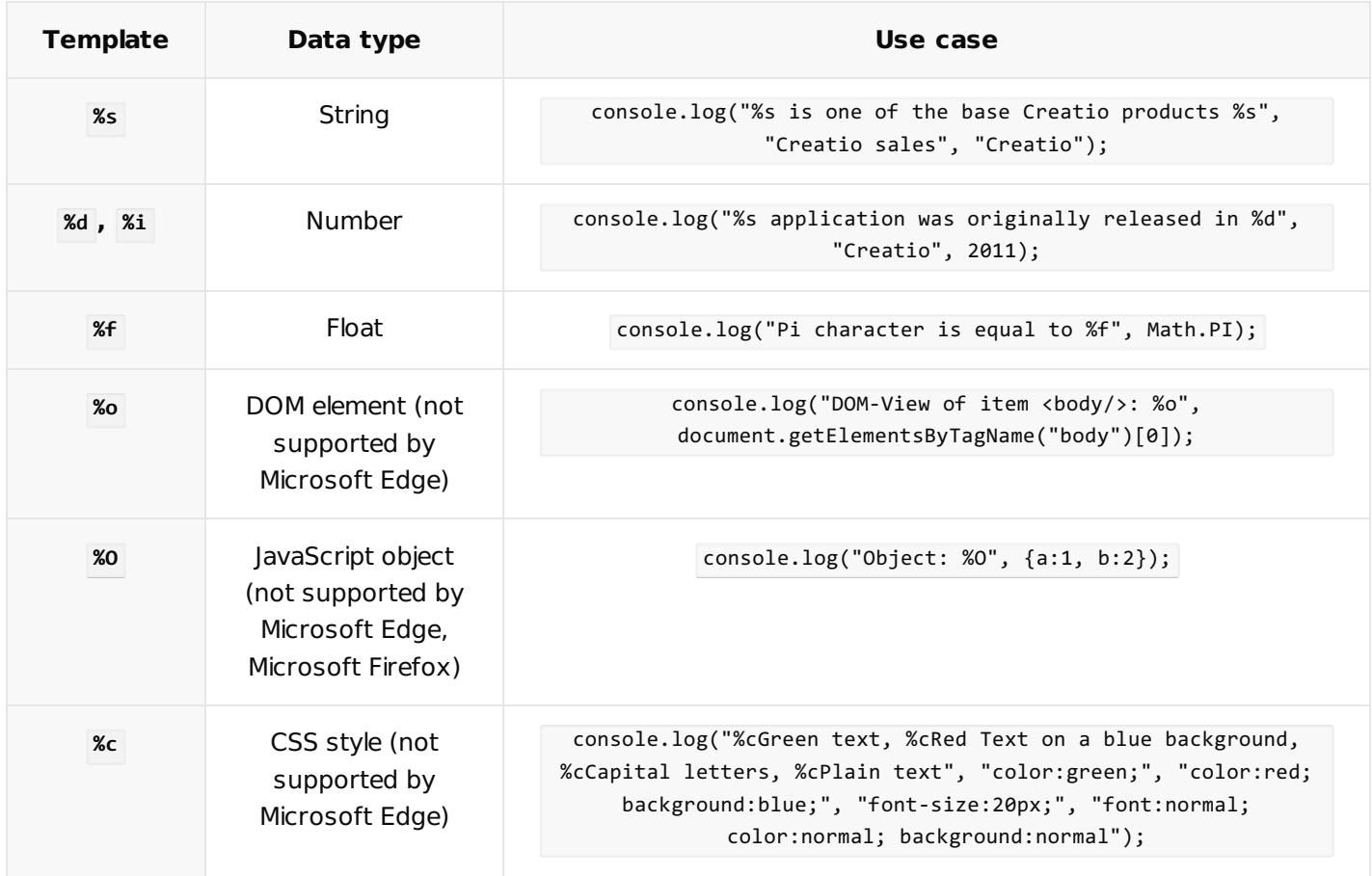

### Display trace information

View the browser console methods that let you trace and verify expressions in the table below.

Browser console methods that trace and verify expressions

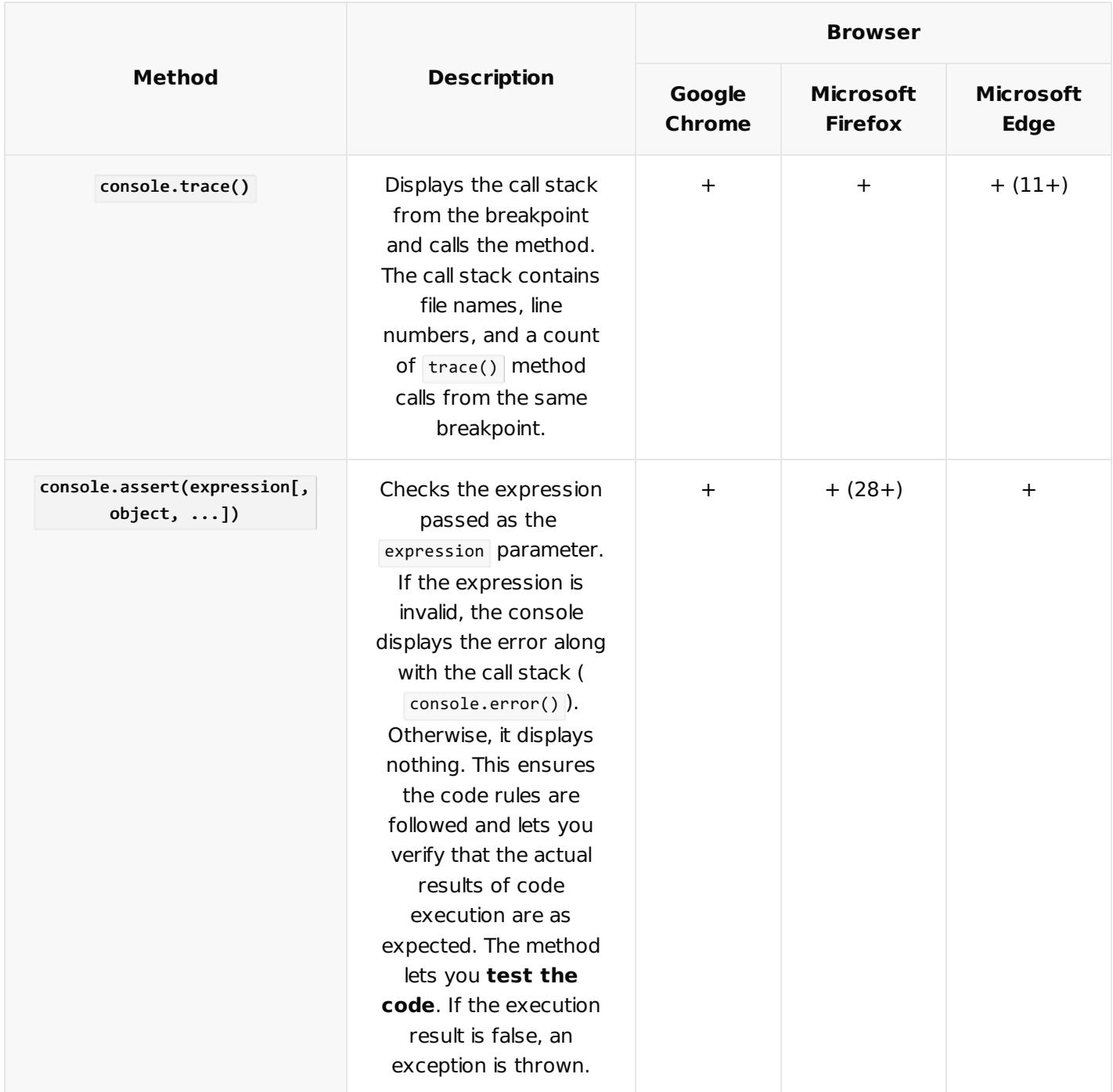

#### **Example that uses the** console.assert() **method to test results**

```
var a = 1, b = "1";console. assert(a == b, "A is not equal to B");
```
### Measure and profile code

View the browser console methods that let you measure code execution time in the table below.

Browser console methods that measure code execution time

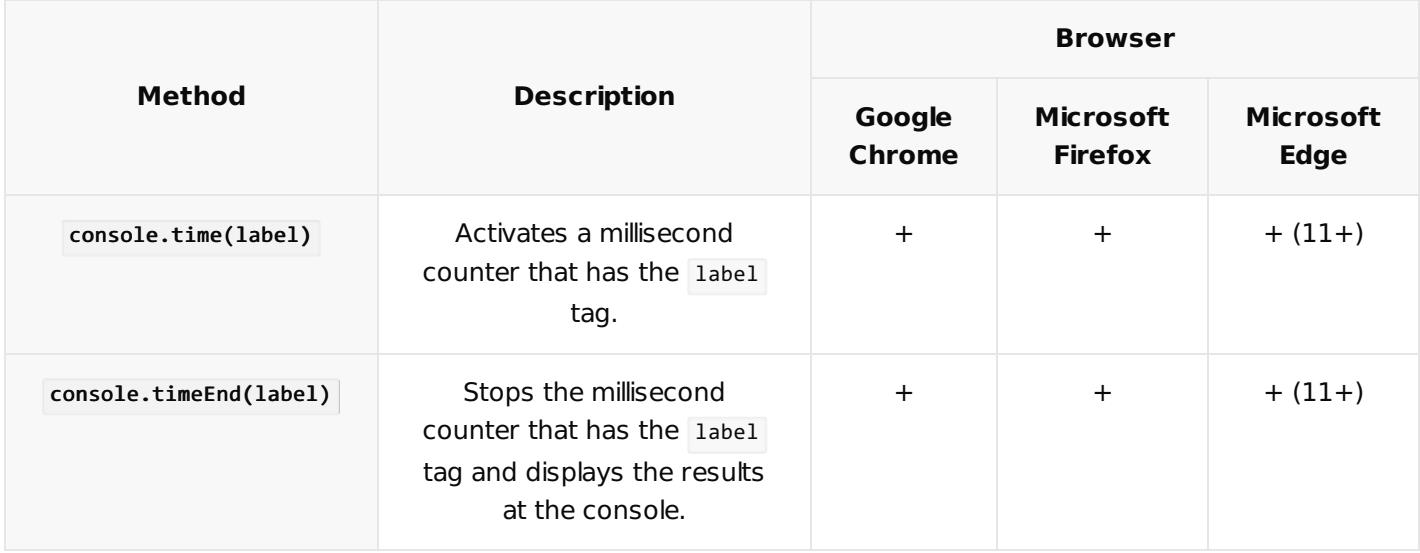

**Example that uses the** console.time() **and** console.timeEnd() **methods**

```
var myArray = new Array();
/* Activate the counter with Initialize myArray tag. */
console.time("Initialize myArray");
myArray[0] = myArray[1] = 1;for (i = 2; i < 10; i++) {
    myArray[i] = myArray[i-1] + myArray[i-2];
}
/* Deactivate the counter with Initialize myArray tag. */
console.timeEnd("Initialize myArray");
```
View the browser console methods that let you profile code and display the profiling stack in the table below. The profiling stack contains detailed information about the time it takes the browser to execute the operation.

Browser console methods that measure code execution time

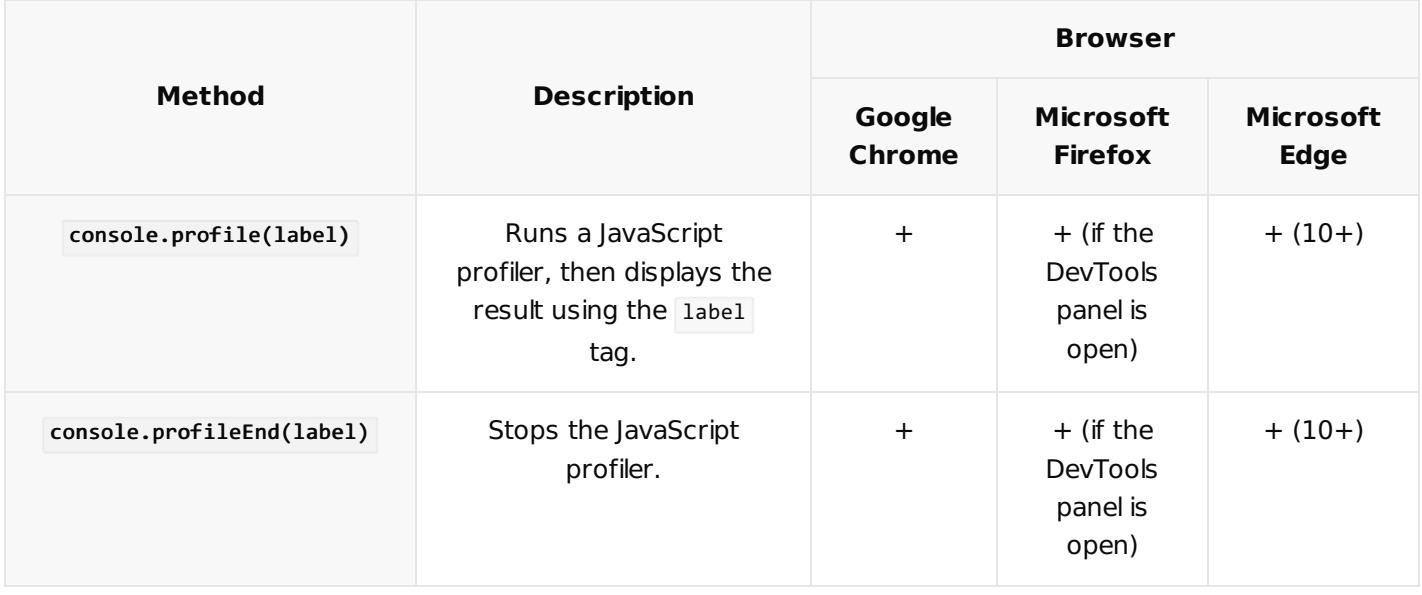

The profiling results are displayed in the following **browser tabs**:

- [ Profiles ] in Google Chrome
- [ Performance ] in Microsoft Firefox
- [ Profiler ] in Microsoft Edge

### <span id="page-18-0"></span>Front-end [debugging](#page-2-14) mode isDebug

The front-end debugging mode isDebug lets you retrieve detailed information about Creatio errors and track them in the code.

Browser [minifies](https://en.wikipedia.org/w/index.php?title=Minification_(programming)&oldid=1113989255) code in regular mode. This means client scripts are assembled in the all-combined.js file. The file is assembled when the assembly is created and contains the entire functionality. If you enable isDebug mode, the assembly and minification of \*.js files are turned off. Client scripts are displayed as separate files.

**Note.** Front-end debugging mode affects Creatio performance. For example, it increases the time it takes to open pages.

#### To **configure front-end debugging mode**:

1. Identify the current status of the front-end debugging mode. To do this, press  $F12$  or  $Ctr1+Shift+I$  in Google Chrome.

Besides the status of the front-end debugging mode, the console displays a code to activate or deactivate it.

- $\mathbb{R}$   $\Box$  Elements  $A2$  :  $X$ Console Sources Network Performance Memory Application >>  $\mathbb{D} \quad \mathsf{O} \quad \text{top}$  $\bullet$   $\bullet$  Filter 3 hidden # Default levels ▼ A ▶ Creatio Debug mode is OFF. To switch ON use following code ViewModule.aspx:234 Terrasoft.SysSettings.postPersonalSysSettingsValue("IsDebug", true) ViewModule.aspx:235 WebSocket-connection opened for url:ws://tscore-dev-12:8 all-combined.js:7 5/SE\_M\_SE\_CompensationENU\_2913331\_1206/0/Nui/ViewModule.aspx.ashx  $\mathbf{A}$   $\triangleright$  [Deprecation] The Notification API may no longer be used from bundle 0.js?hash=22.d81b89dcc9919e42b:7 insecure origins. You should consider switching your application to a secure origin, such as HTTPS. See htt ps://goo.gl/rStTGz for more details.
- 2. Enable front-end debugging mode.

You can enable front-end debugging mode in the following **ways**:

Run code below at the browser console:

```
Terrasoft.SysSettings.postPersonalSysSettingsValue("IsDebug", true)
```
• Change the value of the [ Debug mode ] (isDebug code) system setting.

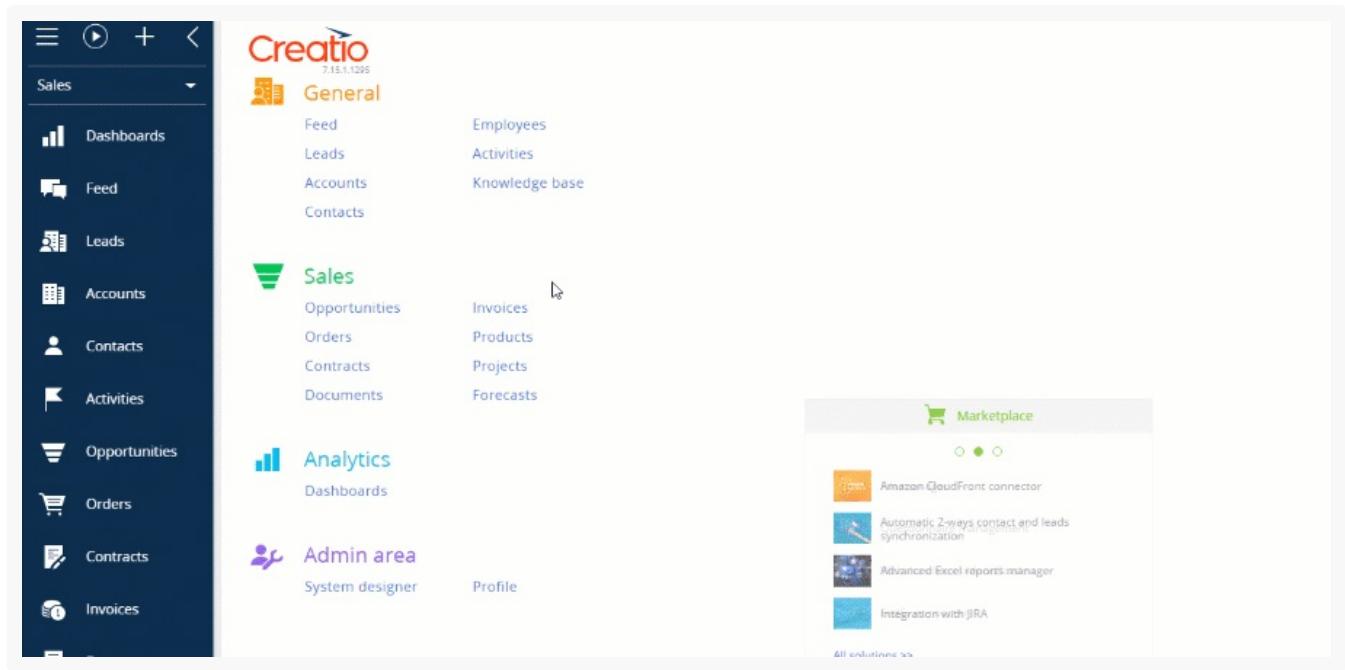

3. Refresh the page or press F5 to apply the changes.

Creatio displays a Debug **indicator** next to the version number after you turn on front-end debugging mode.

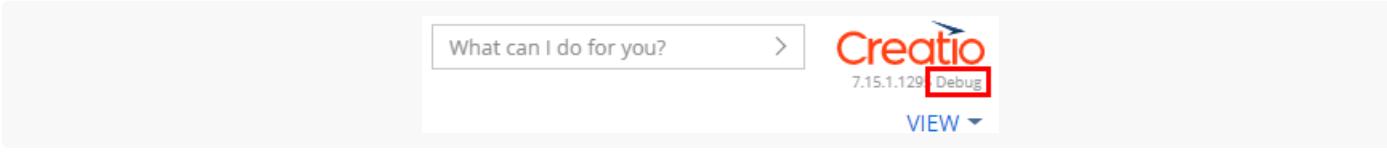

View the examples that display error information in the console when isDebug mode is turned on and off on the figures below.

#### Error information ( isDebug is turned off)

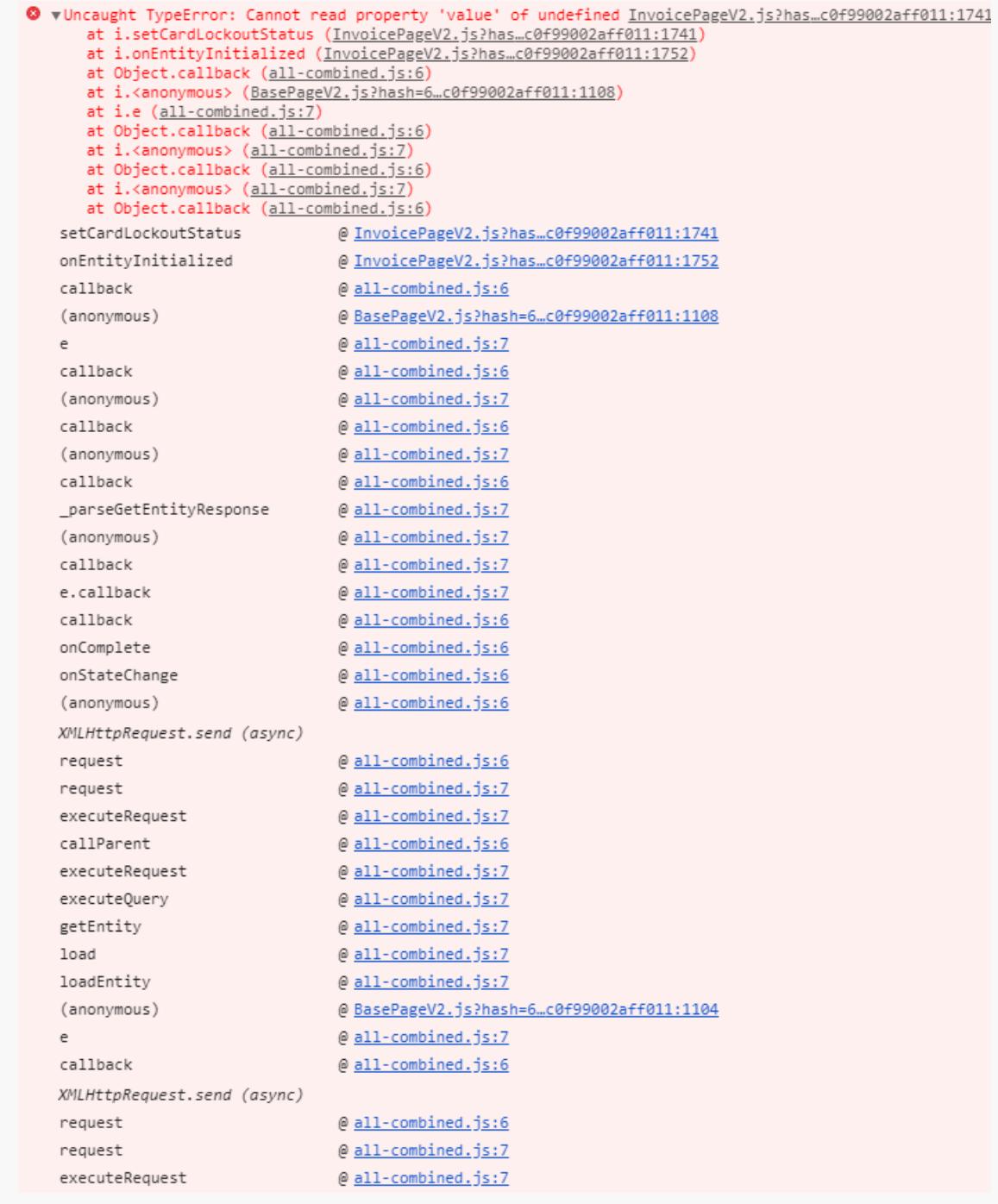

Error information ( isDebug is turned on)

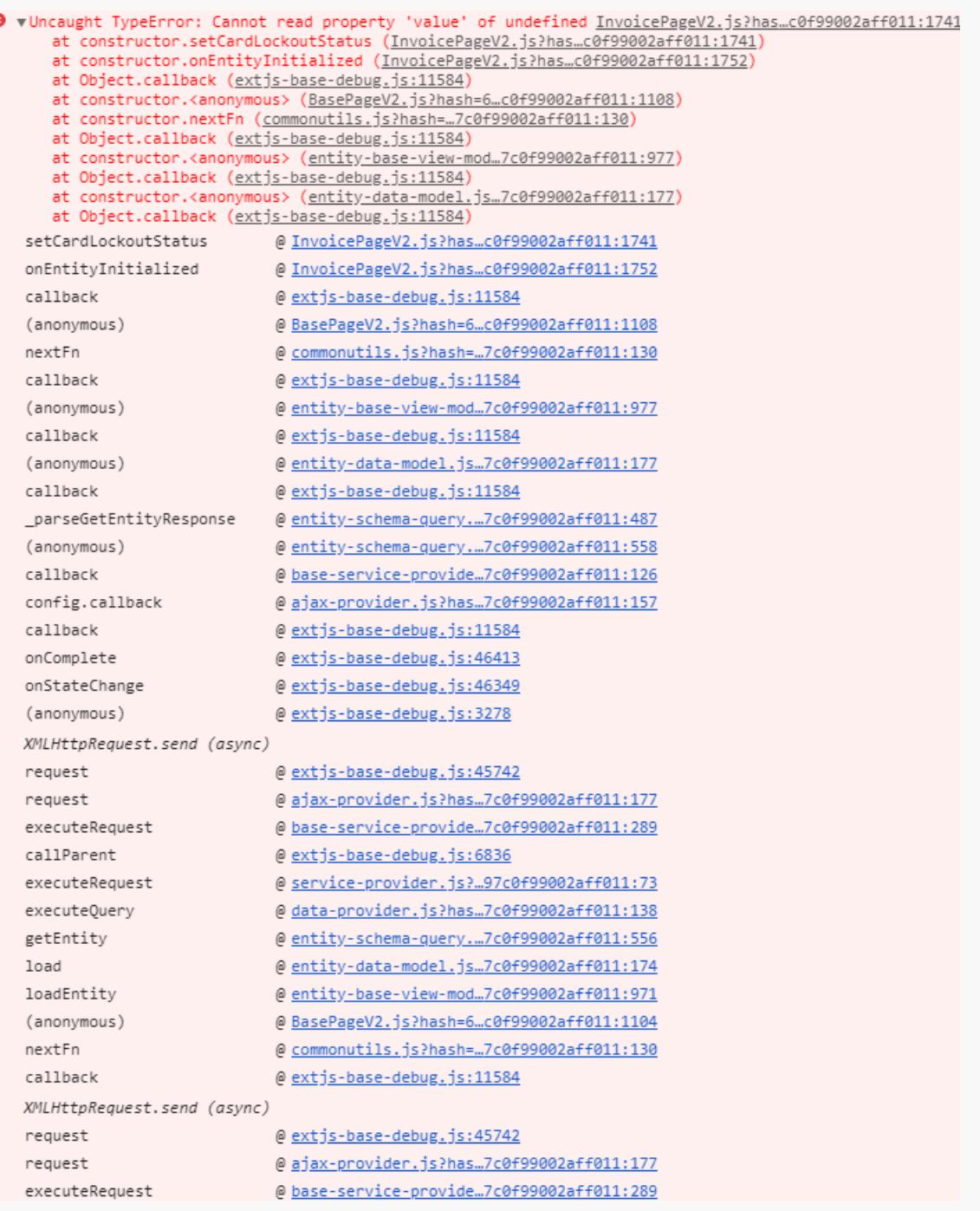

## <span id="page-21-0"></span>[Debug](#page-2-15) the server code

r **Easy** 

To check the current status of the client debugging mode, open the browser console by pressing the F12 key or pressing Ctrl+Shift+I. Aside from the current status of the client debugging mode, the console will display the code to enable or disable debugging.

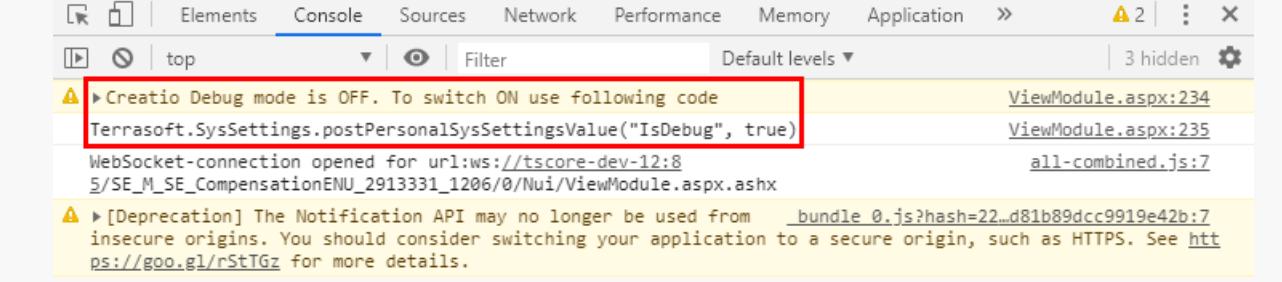

You can enable the client debugging mode using the following methods:

Execute the following code in the browser console  $\bullet$ 

Terrasoft.SysSettings.postPersonalSysSettingsValue("IsDebug", true)

Change the value of the [Debug mode] system setting.  $\bullet$ 

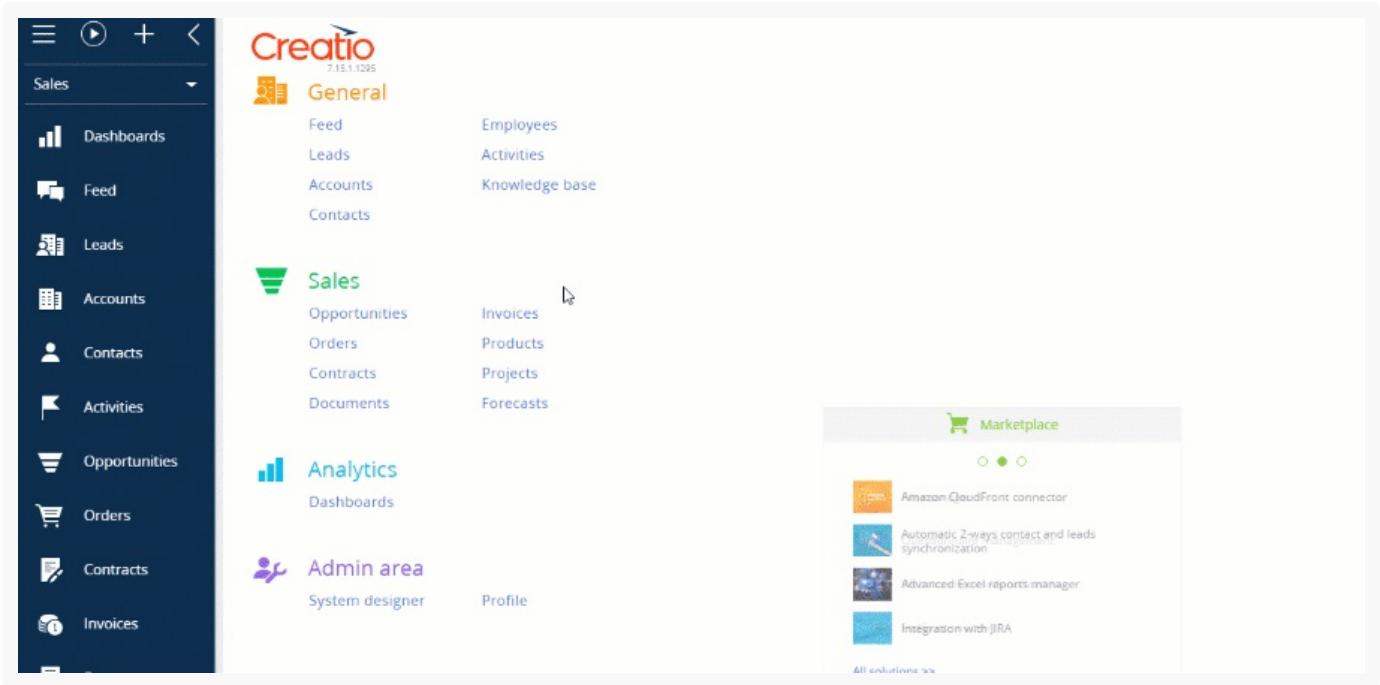

To apply the changes, refresh the page or hit F5.

Upon activating the client debugging mode, you will see the Debug indicator next to the site's version number.

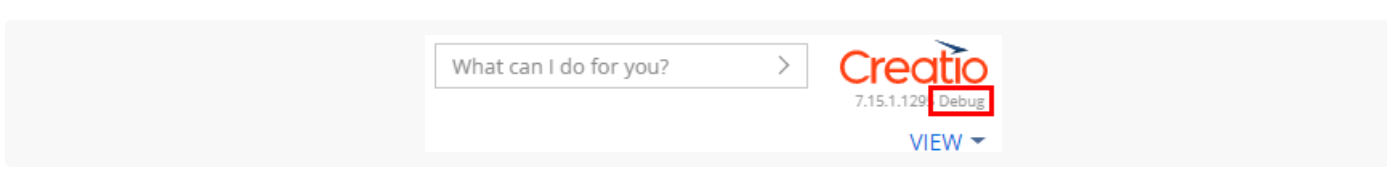

**Note.** Enabling the client debugging mode will affect site performance. For instance, it can increase the time needed for the pages to load.

The figures below show examples of errors displayed in the console with the 'isDebug' mode disabled and enabled.

Displaying an error ('isDebug' disabled)

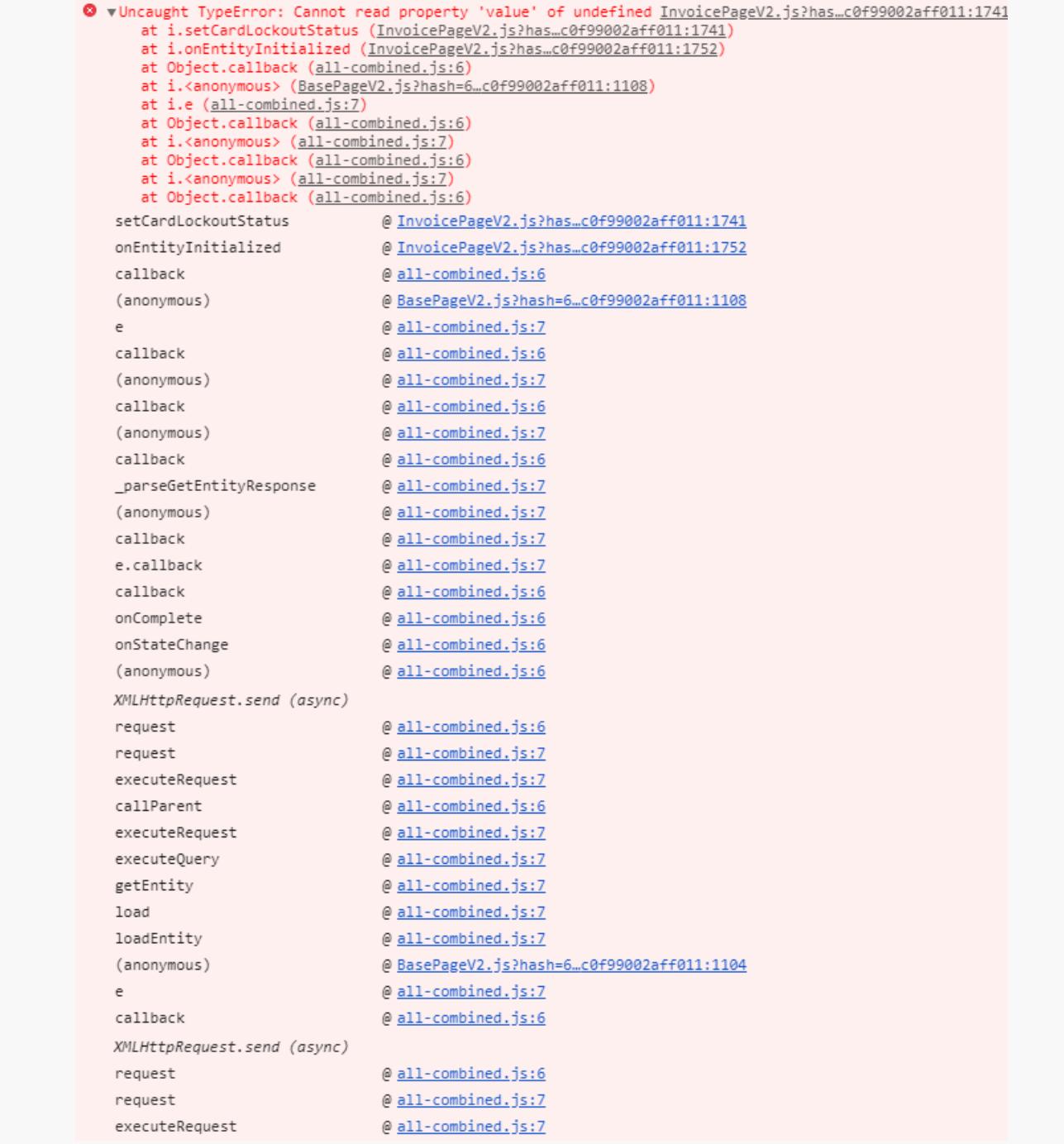

Displaying an error ('isDebug' enabled)

W vUncaught TypeError: Cannot read property 'value' of undefined InvoicePageV2.js?has...c0f99002aff011:1741 at constructor.setCardLockoutStatus (InvoicePageV2.js?has...c0f99002aff011:1741) at constructor.onEntityInitialized (InvoicePageV2.js?has...c0f99002aff011:1752) at Object.callback (extjs-base-debug.js:11584) at constructor.<anonymous> (BasePageV2.js?hash=6...c0f99002aff011:1108) at constructor.nextFn (commonutils.js?hash=..7c0f99002aff011:130) at Object.callback (extis-base-debug.js:11584) at constructor.<anonymous> (entity-base-view-mod..7c0f99002aff011:977) at Object.callback (extjs-base-debug.js:11584) at constructor.<anonymous> (entity-data-model.js...7c0f99002aff011:177) at Object.callback (extjs-base-debug.js:11584) setCardLockoutStatus @ InvoicePageV2.js?has...c0f99002aff011:1741 onEntityInitialized @ InvoicePageV2.js?has...c0f99002aff011:1752 callback @extjs-base-debug.js:11584 (anonymous) @ BasePageV2.js?hash=6...c0f99002aff011:1108 nextFn @commonutils.js?hash=..7c0f99002aff011:130 callback @extjs-base-debug.js:11584 @entity-base-view-mod..7c0f99002aff011:977 (anonymous) callback @ extjs-base-debug.js:11584 @ entity-data-model.js..7c0f99002aff011:177 (anonymous) callback @extjs-base-debug.js:11584 \_parseGetEntityResponse @ entity-schema-query...7c0f99002aff011:487 (anonymous) @entity-schema-query...7c0f99002aff011:558 callback @ base-service-provide..7c0f99002aff011:126 config.callback @ ajax-provider.js?has..7c0f99002aff011:157 callback @ extjs-base-debug.js:11584 onComplete @extjs-base-debug.js:46413 onStateChange @extjs-base-debug.js:46349 (anonymous) @ <u>extjs-base-debug.js:3278</u> XMLHttpRequest.send (async) request @extjs-base-debug.js:45742 request @ajax-provider.js?has..7c0f99002aff011:177 executeRequest @ base-service-provide...7c0f99002aff011:289 callParent @ extjs-base-debug.js:6836 @ <u>service-provider.js?…97c0f99002aff011:73</u> executeRequest executeQuery @data-provider.js?has..7c0f99002aff011:138 getEntity @ entity-schema-query...7c0f99002aff011:556 @ entity-data-model.js.7c0f99002aff011:174 load loadEntity @ entity-base-view-mod..7c0f99002aff011:971 (anonymous) @ BasePageV2.js?hash=6...c0f99002aff011:1104 nextFn @ commonutils.js?hash=..7c0f99002aff011:130 callback @ extjs-base-debug.js:11584 XMLHttpRequest.send (async) request @ extjs-base-debug.js:45742 request @ajax-provider.js?has...7c0f99002aff011:177 executeRequest @ base-service-provide...7c0f99002aff011:289